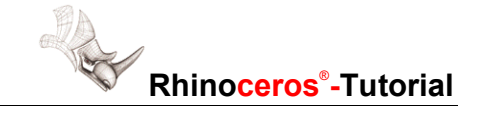

# **Rhino und CimCore: Erste Schritte**

Rhino verbindet Sie mit den Digitalisierarmen von CimCore, damit Sie Ihre Modelle direkt erfassen können.

Rhino 3.0 unterstützt alle Digitalisierarme von CimCore.

Rhino verfügt über spezielle Funktionen zum Erfassen von 3D-Punkten, Entwerfen von 3D-Kurven und Erzeugen von 3D-Flächen direkt aus echten Modellen. Außerdem kann jeder Befehl in Rhino, der eine Punkteingabe von der Tastatur oder Maus aus erfordert, ebenfalls Eingaben von Ihrem CimCore-Arm verarbeiten.

## **Erste Schritte: Installation der CimCore-Gerätetreiber**

Rhino installiert alles nötige zur Verwendung Ihres CimCore-Armes, außer den Gerätetreibern. Die Gerätetreiber befinden sich auf der CD Ihres CimCore-Armes. Bevor Sie eine Verbindung herstellen, sollten Sie diese Treiber installieren.

## **Ausrichtung von Rhino an die reale Welt**

Der erste Schritt bei allen Digitalisierprojekten ist die Ausrichtung von Rhino an die reale Welt. Da Rhinos Koordinatensystem standardmäßig nach oben gerichtet ist, ist es das einfachste, wenn Sie zuerst Rhino an eine entsprechende flache Ebene in der realen Welt ausrichten, z.B. der Grund oder eine Tischfläche.

### **Ausrichtung von Rhino an die reale Welt:**

- **1** Klicken Sie im Menü **Werkzeuge** auf **3D-Digitalisiergerät**, dann auf **Kalibrieren**.
- **2** Klicken Sie im Befehlsfenster auf die Option **Digitalisiergerät**, dann auf Ihren Digitalisierer.

Rhino wird Ihren CimCore-Arm automatisch erkennen und anschließen.

**3** Bei der Eingabeaufforderung **Ursprung mit Digitalisiergerät auswählen** wählen Sie einen Punkt auf dem Grund aus.

Ein guter Punkt wäre neben dem linken Vorderrad.

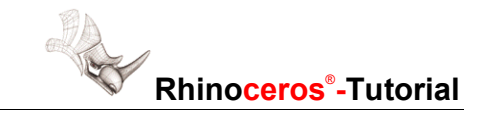

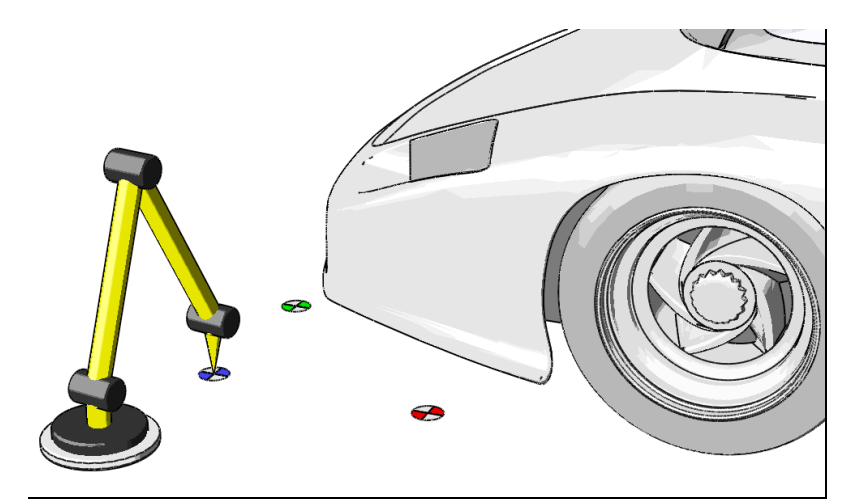

**4** Bei der Eingabeaufforderung **X-Achsenpunkt mit Digitalisierer auswählen** wählen Sie einen Punkt hinter dem Vorderrad aus.

 Die Linie, die aus den ersten zwei Auswahlpunkten gebildet wird, sollte parallel zur Autokarosserie liegen.

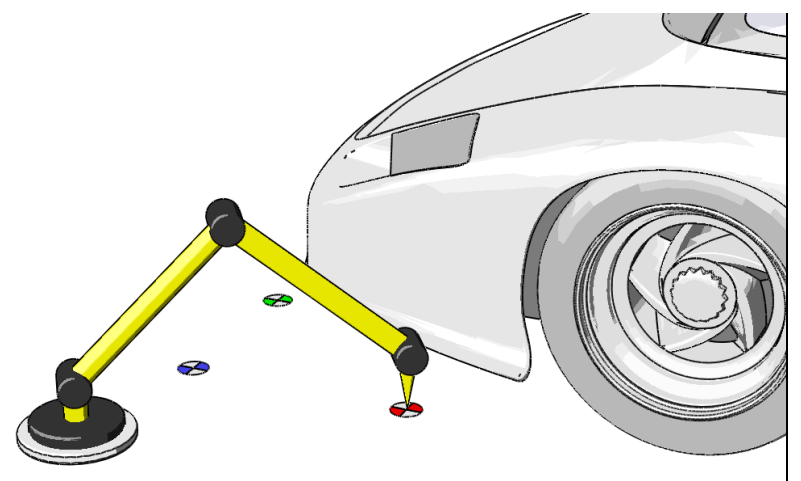

**5** Bei der Eingabeaufforderung **Y-Achsenpunkt mit Digitalisierer auswählen** wählen Sie einen Punkt neben dem anderen Vorderrad.

Sie haben nun eine Ebene definiert, die der XY-Weltebene in Rhino entspricht.

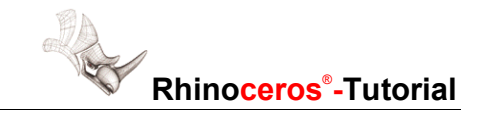

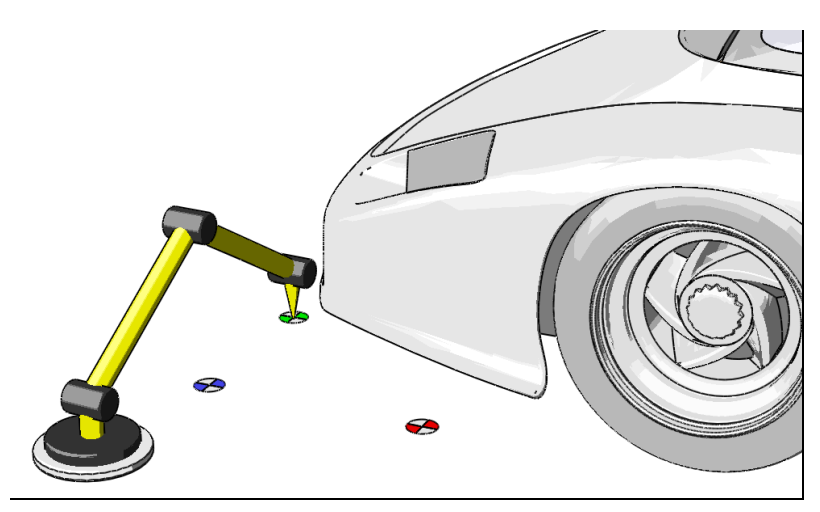

**6** Bei der Eingabeaufforderung **Ursprung in Rhino eingeben** drücken Sie die **Eingabetaste**.

 Durch Drücken der **Eingabetaste** teilen Sie Rhino mit, die mit dem Digitalisierer ausgewählten Punkte an die XY-Weltebene auszurichten. Diese Ebene wird in den Ansichtsfenstern Drauf und Perspektive sichtbar sein.

# **Anzeige der Ausmaße Ihres Digitalisierers**

Rhino kennt nun die Ausrichtung Ihres Digitalisierarmes, nicht aber die Größe der Objekte, die Sie modellieren werden. Mit dem Digitalisieren beginnen und nichts auf dem Bildschirm sehen kann frustrierend sein. Das kann leicht durch Zeichnen einer einfachen Polylinie, die die Ausmaße Ihres Digitalisierarmes bestimmt, repariert werden.

### **Definition der Ausmaße und Zoom der Ansichtsfenster:**

**1** Zeichnen Sie eine Polylinie, indem Sie mehrere Punkte mit dem Digitalisierarm auswählen.

 Vergewissern Sie sich, dass Sie Punkte auswählen, die so weit wie möglich voneinander entfernt liegen.

- **2** Wählen Sie die Polylinie aus.
- **3** Wählen Sie im Menü **Ansicht** die Option **Zoom** aus und dann **Auswahl alles**.
- **4** Da Sie die Polylinie nicht mehr benötigen, löschen Sie sie.

Ihre Ansichtsfenster wurden so vergrößert/verkleinert, dass die Ausmaße Ihres Digitalisierarmes darin angezeigt werden. Sie werden alles sehen können, was Sie digitalisieren.

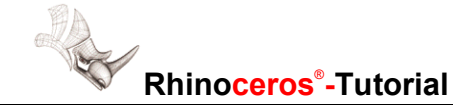

# **Kalibrierung und Konfiguration Ihres CimCore-Armes:**

Rhino verfügt über mehrere Befehle, die speziell dafür gedacht sind, die Kalibrierung von CimCore-Tastern und die Statusansicht Ihres Digitalisierarmes zu vereinfachen.

Diese Befehle sind im Menü **Werkzeuge** von Rhino erhältlich.

#### **Konfiguration des CimCore-Digitalisierers:**

 Klicken Sie im Menü **Werkzeuge** auf **3D-Digitalisierer**, dann auf **CimCore-Digitalisierer konfigurieren**.

 Es erscheint das Dialogfenster CimCore-Digitalisierer konfigurieren, mit dem Sie Taster auswählen und kalibrieren, den Digitalisierer als Maus verwenden, Hilfsreferenzen bestimmen und CGPS konfigurieren können.

#### **Zugriff auf besondere Funktionen in CimCore:**

 Klicken Sie im Menü **Werkzeuge** auf **3D-Digitalisierer**, dann auf **Besondere Funktionen von CimCore**.

 Es erscheint das Dialogfenster Besondere Funktionen von CimCore, mit dem Sie den Arm kalibrieren und überprüfen und auf weitere Extrafunktionen zugreifen können.